# Index

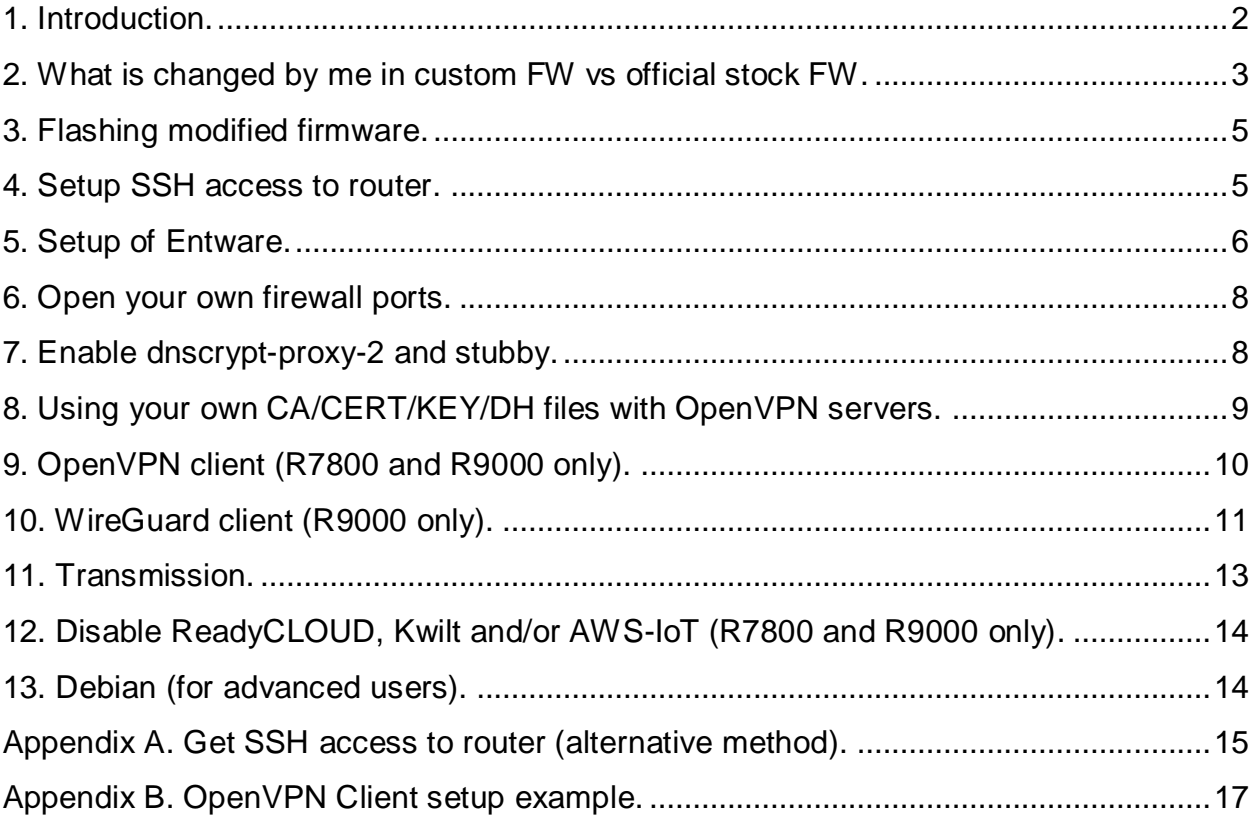

## <span id="page-1-0"></span>**1. Introduction.**

These custom firmware versions are based on official stock firmware versions for NETGEAR Nighthawk X4 R7500 v1 router, Nighthawk X4S R7800 router and Nighthawk X10 router. The goal of modification is to extend the functionality of these routers and to use full power of CPU and FPU of IPQ806x and AL-514 processors, limited in official firmware.

### **Warning:**

I am not responsible for any damage of your router if you decide to try this custom firmware. You should do all under your own risk and responsibility. Your router is your router and you should understand the risk to brick it.

# **This README is not for ORBI systems firmware! ORBI: see QuickStart.txt in archive with firmware.**

### **What improvements you can get with use of this firmware plus Entware:**

- Improvements of OpenVPN (speed).
- Improvement of SAMBA server (speed of the file transfer).
- Improvements of FTP server speed.
- Possibility to setup your own web server (Entware).
- Possibility to setup your own anonymizer proxy with TOR and Privoxy (Entware).
- Possibility to exclude the leaks of your DNS requests by using DNSCrypt Proxy or Stubby (your privacy).
- Etc. etc. etc.

**Note**: Entware initial installation archives are prepared by me especially for R7500/R7800/R9000, they are optimized for use with Cortex-A15 CPU (IPQ806x is Krait and thus supports all Cortex-A15 extensions of CPU instructions) and Neon VFPV4 FPU i.e. hardware float. Such optimized version is significantly faster than soft float version on some tests where float point calculations are needed.

### <span id="page-2-0"></span>**2. What is changed by me in custom FW vs official stock FW.**

- (1) Most important for use with Entware is that now native Linux filesystems (ext2/3/4) could be used and no '777' mask is applied to files and directories. In official FW when you mount external USB/ESATA disk with native Linux filesystem, you had 777 permissions for all files and directories (read/write/execute access for all, no any permissions restrictions). Use of filesystem without restrictions is nonsense under Linux. No any security, spoiled functionality, not workable daemons. NETGEAR staff modified original codes of Linux kernel (?!) to make this '777', I returned original kernel code back.
- (2) **dropbear** SSH server is added. Started automatically after power on. No enabling telnet is needed to access router console.
- (3) I used fresh version of toolchain for firmware compilation (compiler 2021 vs 2012/2014 in the stock FW). So more stable and fast codes (common general optimization).
- (4) **'-O2**' optimization level and especial optimization compiler flags for Cortex-A15 is used for firmware compilation, '**-O3**' for some key packages (performance).
- (5) A lot of old OpenWRT packages used in FW are updated (more fresh version), e.g. **openssl-0.9.8p openssl-1.0.2\***  $1z0 2.06 \rightarrow 1z0 2.10$  $z$ lib 1.2.7  $\rightarrow$  zlib 1.2.11 **openvpn 2.3.2 openvpn 2.5.x** etc. etc. etc.
- (6) OpenSSL is optimized by using assembler acceleration. For example OpenSSL test w/o assembler optimization (R9000):

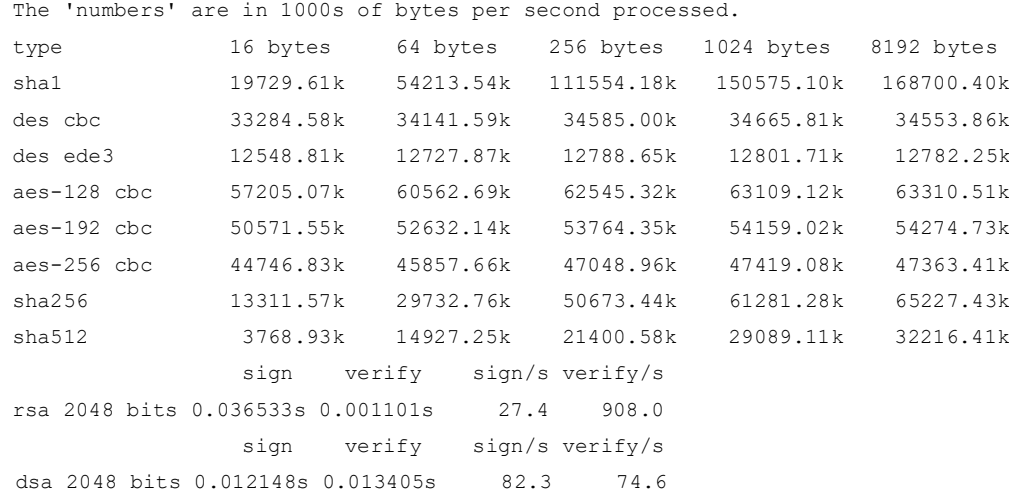

#### the same test with assembler acceleration (R9000):

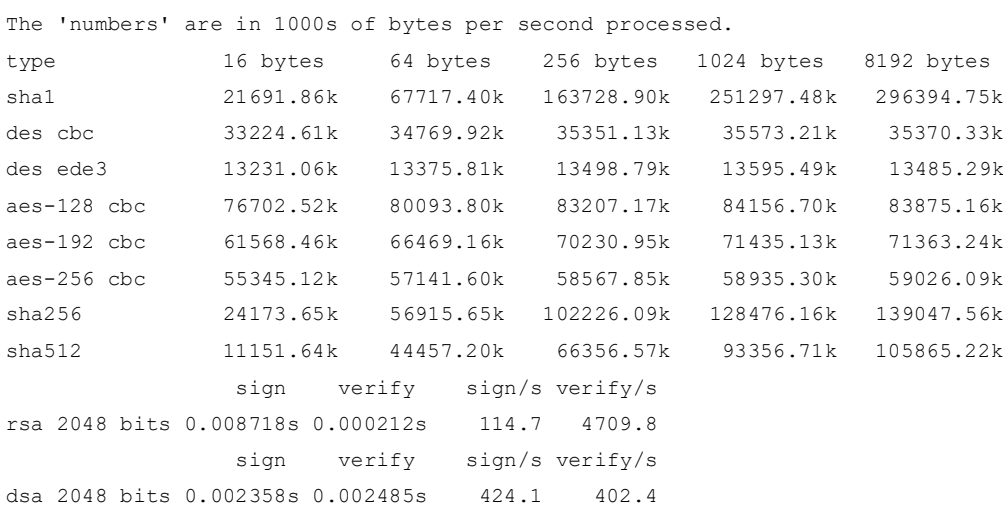

i.e. your OpenVPN should work much faster.

- (7) Changed automatic mount script: now *a)* disks with ext2/3/4 filesystems are mounted w/o 'noexecute' option (i.e. you can run program/script from external drive); *b)* if partition has a label then the symlink to **/tmp/mnt/(labelname)/** is created, not only **/tmp/mnt/sda1/** or **/tmp/mnt/sdb1/** etc.; *c)* if external storage has the script **autorun/scripts/post-mount.sh** then it is executed automatically after you insert your USB stick/disk to router or after power on of your router with attached external stick/disk.
- (8) **fsck.hfsplus** is added to have possibility to check HFS/HFS+ filesystems (R7800).
- (9) Default root's home is changed from **/tmp** to **/root** directory (important for SSH access).
- (10) **transmission** downloader is added.
- (11) It is possible to use your own CA/CRT/KEY/DH files for OpenVPN servers.
- (12) **dnscrypt-proxy-2** and **stubby** are included into firmware (privacy).
- (13) Some other changes/improvements/bug corrections.
- (14) Etc. etc. etc.

### <span id="page-4-0"></span>**3. Flashing modified firmware.**

Nothing special. Just recommendation to restore factory settings in router WebGUI, after you flash my modified FW. Then setup your Wi-Fi, WAN LAN etc settings manually from the scratch.

### <span id="page-4-1"></span>**4. Setup SSH access to router.**

After flashing and your settings you may need to have SSH access to router (e.g. if you wish to use Entware). SSH daemon **dropbear** in R7500/R7800/R9000 uses port 22 and accepts only authorization by SSH key (no password login due to security). So you need to copy your own **authorized\_keys** file into **/root/.ssh** directory.

**Note**: It is recommended to use Appendix A for step-by-step instruction. Other way is:

- (1) Prepare **authorized\_keys** file with your public key (what you need in the **/root/.ssh** directory)
- (2) Optionaly: prepare your own server keys:

**dropbear\_ed25519\_host\_key dropbear\_ecdsa\_host\_key**

**dropbear\_rsa\_host\_key ssh\_host\_ed25519\_key.pub ssh\_host\_ecdsa\_key.pub ssh\_host\_rsa\_key.pub**

- (3) Prepare USB stick with ext2 filesystem and untar **setssh.tar** in the root of stick (keeping +x filemask (!) for autorun/scrips/post-mount.sh script, computer with Linux is recommended).
- (4) Place your own **authorized\_keys** file (obligatory) and your own server keys (optionally) above generic files you got after untar in the root of stick.
- (5) Insert this USB stick to router. Wait 1-2 minute and try to SSH to router with the key included into your **authorized\_keys** file.

If you cannot get an access, try to reboot router with this stick attached. Check that **autorun/scripts/post-mount.sh** has has +x attribute (executable). Check that your **authorized\_keys** file is valid.

It is recommended to replace generic server keys in **/etc/dropbear** keys by your own keys after you have an access by SSH if you did not do '(2)'. The commands **dropbearkey** and **dropbearconvert** could be used from SSH/telnet.

## <span id="page-5-0"></span>**5. Setup of Entware.**

To setup Entware (for Cortex-A15 with hard float support):

(1) Prepare new USB drive or disk with ext2 or ext3 or ext4 filesystem from the command line. Label it 'optware'. Ext4 is highly recommended for USB HDD. Example to create ext4 filesystem label as 'optware':

(IMPORTANT: additionally to mkfs.ext4 use the command: **tune2fs -O ^metadata\_csum /dev/sda1** for routers with kernel version < 3.6, such as R7500/R7800) (2) Unpack:

**entware-cortex-a15-3x-initial-generic.tar.gz** or **entware-cortexa-15-3x-initial-alternative.tar.gz**

at the root of your USB drive.

- (3) Reboot the router. Check that '**ls –l /opt/\***' shows Entware directories or symlinks (bin, usr, share, var etc.)
- (4) Create a swap file (optional) in **/mnt/sda1** or **/mnt/sdb1** or **/mnt/sdc1** etc. for example:

**cd /mnt/sda1 dd if=/dev/zero of=swap bs=1024 count=524288** *(for R7500)* **dd if=/dev/zero of=swap bs=1024 count=1048576** *(for R7800)* **dd if=/dev/zero of=swap bs=1024 count= 2097152** *(for R9000)* **mkswap swap chmod 0600 swap swapon swap**

(5) Reboot router again. After this use '**/opt/bin/opkg update**' and '**/opt/bin/opkg upgrade**'. Now install and use the packages you need.

## <span id="page-7-0"></span>**6. Open your own firewall ports.**

If you need to make several ports accessible from WAN then create the text file **/etc/netwall.conf** with ports you need to open. Example of such a file:

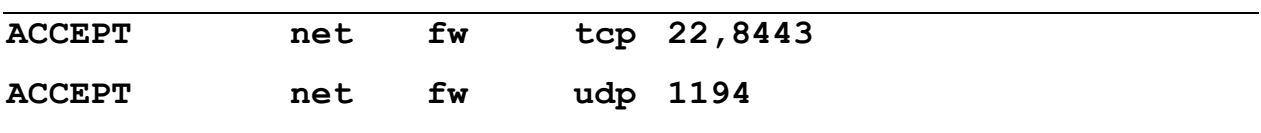

(to open TCP ports 22, 8443 and UDP port 1194).

**Note**: this file should contain LF symbol at the end of last line (press ENTER key in your text editor).

Additionally you can use your own custom scripts to add your own **iptables** rules. This script should be named:

**firewall-start.sh** (for IPv4 rules) **firewall6-start.sh** (for IPv6 rules)

and be placed in the **/opt/scripts** directory.

## <span id="page-7-1"></span>**7. Enable dnscrypt-proxy-2 and stubby.**

To enable DNSCrypt Proxy-2 run from telnet/ssh the commands:

```
nvram set dnscrypt2=1
nvram commit
reboot
```
To enable stubby run from telnet/ssh the commands:

```
nvram set stubby=1
nvram commit
reboot
```
If both DNSCrypt Proxy-2 and stubby are enabled, the only stubby will be used. To disable DNSCrypt Proxy-2 or/and stubby set them to '0' by nvram. You can test that it works using this test:

<https://www.perfect-privacy.com/dns-leaktest/>

## <span id="page-8-0"></span>**8. Using your own CA/CERT/KEY/DH files with OpenVPN servers.**

If you want to use your own custom CA/CERT/KEY/DH files and **push\_routing\_rule** script, put them into **/etc/openvpn/config/** directory. Filenames should be with the following mask:

```
*ca.crt CA file
*.crt CERT file
*.key KEY file
dh*.pem DH file
```
If they exist in the **/etc/openvpn/config** directory, then OpenVPN should use them.

Example of files in **/etc/openvpn/config/**:

**my-ca.crt myserver.crt myserver.key dh2048.pem**

# <span id="page-9-0"></span>**9. OpenVPN client (R7800 and R9000 only).**

Important: only TUN clients are supported and it is impossible to use both OpenVPN server and OpenVPN client at the same time. Disable OpenVPN server to use OpenVPN client.

To install OpenVPN client you can use two methods. First, semiautomatic:

- (1) Create the folder **/openvpn-client** at the root of USB drive (name of folder should be lowercase).
- (2) Put your **\*.ovpn** config file into this folder (**.ovpn** extension of the file must be lowercase).
- (3) Insert this USB drive into router. OpenVPN client will be started after 30 seconds. And it will be started automatically every time after next reboot already w/o USB drive.

It is suggested to use CA/CERT/KEY of client embedded into you **\*.ovpn**. But separate CA/CERT/KEY files could be used as well. Every file from the **/openvpn-client** folder on your attached USB drive will be copied to **/etc/openvpn/config/client** directory of your router (every time you attach this drive or reboot your router leaving USB drive attached.

To disable OpenVPN client just create the file '**disable**' in the folder **/openvpn-client** (**/openvpn-client/disable**) on your USB drive and insert it into router. Now OpenVPN client will not be started.

Second method of installation is manual: just create **/etc/openvpn/config/client** directory and put your \*.ovpn file (and CA/CERT/KEY if any) from the command line using telnet or SSH. Then run:

**/etc/init.d/openvpn-client start**

Or remove config files manually to disable client and stop client:

```
/etc/init.d/openvpn-client stop
```
Name of a log file for OpenVPN client is **/var/log/openvpn-client.log**, check it if you have problems.

**Note**: you can add your own delay for starting OpenVPN client after reboot by the command from telnet:

**nvram set vpn\_client\_delay=120 nvram commit** *(to set 120 sec. delay)*

See Appendix B for example of custom setup of OpenVPN client.

### <span id="page-10-0"></span>**10. WireGuard client (R9000 only).**

To start WireGuard client using you have to:

(1) Prepare the text file in Unix format with the name **wireguard.conf** defining the following values: EndPoint, LocalIP, PrivateKey, PublicKey and Port of you WireGuard client config from WG provider.

Example:

**EndPoint="wireguard.5july.net"**

**LocalIP="10.0.xxx.xxx/24"**

**PrivateKey="XXXXXXXXXXXXXXXXXXXXXXXXXXXXXXXXXXXXXXXXXXX="**

**PublicKey="XXXXXXXXXXXXXXXXXXXXXXXXXXXXXXXXXXXXXXXXXXX="**

**Port="48574"**

**Note**: no spaces before/after '=' symbol in example above.

**Note**: the name of the file **wireguard.conf** is lowercase.

**Note**: optional line could be added if your providers requires that:

#### **PresharedKey="XXXXXXXXXXXXXXXXXXXXXXXXXXXXXXXXXXXXXXXXXXX="**

(2) Place this wireguard.conf file to **/etc** directory. I.e. **/etc/wireguard.conf**.

(3) Run from telnet/ssh command line:

**nvram set wg-client=1 nvram commit**

(4) Reboot your router.

Alternative way instead of manual copying to **/etc**: just place this file **wireguard.conf** to the root of your USB drive (any format), attach it to the router detach your USB drive and reboot your router. File **wireguard.conf** will be automatically copied to **/etc** directory.

**Note**: to disable WireGuard client starting just set wg-client to '0' in nvram and reboot the router.

## <span id="page-12-0"></span>**11. Transmission.**

**transmission** program (torrents) is included into firmware. It could be used from the WebGUI of router.

Important:

- 1) You need external USB drive attached to router.
- 2) You need to have swap enabled (*R7500v1 only*). See above how to create and enable swap file. If **swap** is in in /opt directory it will be enabled automatically after reboot of your router.
- 3) Transmission is not enabled in WebGUI of router if your router is in AP/Extender mode, but you still can use transmission, use IP:9091 in your browser (e.g. [http://192.168.1.3:9091\)](http://192.168.1.3:9091/).
- 4) (*R7800/R9000 only*) If Netgear Downloader is enabled, transmission will be disabled. And vice versa. You should use either or.
- 5) (*R7800/R9000 only*) Use the section [Netgear Downloader] to run transmission and set the place for downloads by [**Configure Settings**)  $\rightarrow$  **Save Path**' using the WebGUI of your router.
- 6) (*R7500 only*) Default save path for transmission is **/mnt/sda1/downloads**. If you want to change it (or other settings for transmission), then stop transmission daemon (**/etc/init.d/transmission stop**), edit its config file (**/etc/transmission/settings.json**) and start the daemon again (**/etc/init.d/transmission start**).

Optionally you can disable Transmission:

**nvram set transmission\_disable=1 nvram commit**

# <span id="page-13-0"></span>**12. Disable ReadyCLOUD, Kwilt and/or AWS-IoT (R7800 and R9000 only).**

You can disable any future installations of ReadyCLOUD, Kwilt and/or AWS-IoT for R7800 and R9000 routers. For this you should run the following commands from telnet/ssh command line:

```
nvram set nocloud=1
nvram set nokwilt=1
nvram set noaws=1
nvram commit
```
then you can manually remove ReadyCLOUD and Kwilt installations (several reboots might be needed).

## <span id="page-13-1"></span>**13. Debian (for advanced users).**

Also, I've prepared the version of chroot-ed Debian Bullseye for ARMHF (i.e. with hard float, which will use all power of your FPU). It is in archive **debian**bullseye-armhf.tar.qz. Unpack it to /tmp/mnt/optware and use set**debian.sh** script to start it manually. Also it is possible to run start of Debian daemons (e.g. nginx, proftp, tor or what-you-need) together with Entware services. See an example of startup script in **/opt/etc/init.d** directory here:

<https://www.hqt.ro/how-to-install-debian-jessie-arm/>

**Note**: I use Debian ARMHF (hard float). It is faster then ARMEL (soft float) in the link above, and incompatible. So use only startup script example from the link above to create your version.

## <span id="page-14-0"></span>**Appendix A. Get SSH access to router (alternative method).**

#### **Generate dropbear key:**

- 1. Enable telnet login to your router (select corresponding checkbox in <http://routerlogin.net/debug.htm> page).
- 2. Enter to your router console by telnet.
- 3. Make  $/\text{tmp/ssh}$  directory and enter to it:

**mkdir /tmp/ssh**

**cd /tmp/ssh**

4. Generate your RSA private key using dropbear:

**dropbearkey -t rsa -s 2048 -f id\_dropbear**

5. Output your public key:

**dropbearkey -y -f id\_dropbear | grep "^ssh-rsa " > id\_rsa.pub**

6. Create your /root/.ssh/authorized\_keys file:

**mkdir /root/.ssh**

**cat id\_rsa.pub > /root/.ssh/authorized\_keys**

**chmod 0600 /root/.ssh/authorized\_keys**

7. Convert your private dropbear key to OpenSSH format:

**dropbearconvert dropbear openssh id\_dropbear id\_rsa**

#### **Backup your private and public keys on USB drive (example):**

- 1. Insert your USB drive into router.
- 2. Check its mount point (should be /mnt/sda1 or /mnt/sdb1 or /mnt/sdc1 etc.)

3. Backup your private and public RSA keys to USB drive, to folder /ssh:

**mkdir /mnt/sda1/ssh**

**cp /tmp/ssh/\* /mnt/sda1/ssh**

### **Convert your OpenSSH key to putty format PPK, for use from MS Windows (optional):**

- 1. Run puttygen.exe (PC with Windows).
- 2. Select in puttygen's menu "Conversion->Import key".
- 3. Browse and choose you private key in OpenSSH format (id rsa but not id rsa.pub).
- 4. [Optional] Correct key comment to what-you-wish.
- 5. Press "Save private key" button and save your PPK file for use it with putty to enter by SSH to router.

#### **Generate your own dropbear host keys (optional):**

- 1. Enter to your router console by telnet or by SSH.
- 2. Generate RSA, ECDSA, ED25519 host keys:

**dropbearkey -t rsa -s 2048 -f /tmp/ssh/dropbear\_rsa\_host\_key dropbearkey -t ecdsa -s 521 -f /tmp/ssh/dropbear\_ecdsa\_host\_key dropbearkey -t ed25519 -f /tmp/ssh/dropbear\_ed25519\_host\_key chmod 0600 /tmp/dropbear\_\*\_host\_key**

3. Copy your generated keys to /etc/dropbear directory:

**cp -p -f /tmp/ssh/dropbear\_\*\_host\_key /etc/dropbear**

4. Reboot your router.

# <span id="page-16-0"></span>**Appendix B. OpenVPN Client setup example.**

It is copied from this link:

https://www.myopenrouter.com/forum/openvpn-client-setup-guide-using-voxelsfirmware-nighthawk-x4s-r7800

I would like to share my configuration and setup with people who want a secure, private and stable connection to the internet using an OpenVPN client connection to the internet on this forum.

I would like to thank the following people:

Voxel - for his excelent firmware and pointing me in the right direction when I had no clue where to begin.

kinakuta - for his insight and scripts for maintaining the OpenVPN tunnel alwayson and the bypass VPN tunnel functionality.

Sven Taylor - for sharing honest and vital VPN information, views and reviews on https://restoreprivacy.com

I received my Netgear R7800 X4S in early December and didn't waste more than an hour on the stock firmware.

I flashed the latest Voxel's Custom Firmware for this router - https://www.voxelfirmware.com/Downloads/Voxel/R7800-Voxel-firmware

The mandatory and consice README is provided (https://www.voxelfirmware.com/Downloads/Voxel/readme.docx).

After flashing Voxel's firmware, don't forget to restore factory settings in the router WebGUI.

Start by setting up the following:

- 1. **SSH** access to router (Well documented in Voxel's README)
- 2. Setup of **Entware** on a USB stick (Documented in Voxel's README) PS: The **crontab** provided by Entware is essential. PS2: I chose to use Voxel's optimized repository (https://www.voxelfirmware.com/Downloads/Voxel/Entware/entware-cortex-a1...)

### **Configure DNS and DNSCRYPT**

DNS queries are THE primary source of your ISP's tracking strategy. I highly recommend NOT using their DNS servers.

- 1. Configure your DNS servers in the WEBGUI I used 208.67.222.222, 208.67.220.220 and 8.8.8.8 as the DNS servers.
- 2. Enable dnscrypt-proxy (Documented in Voxel's README) Simply edit /etc/dnscrypt.conf with one entry "adguard-dns" to wipe out any and all publicity.

Don't forget to test DNS leaks (https://www.dnsleaktest.com/) and make sure you do NOT use any of your ISP's DNS servers.

#### **OpenVPN client**

The reasons why I chose Voxel's firmware was because it maintains NETGEAR's propriety (and speedy) drivers, all stock functionality (ReadyShare, QoS, DNLA, etc.) and adds the OpenVPN client functionality. Centralizing the VPN client connection on the router guarantees encrypted internet access on all connected devices in your home.

Don't forget to follow Voxel's README.

a. Download your VPN providers OVPN file and place them in the /etc/openvpn/config/client directory

PS: Use full path directory filenames on any referenced files in the OVPN file. Example: change "auth-user-pass credentials.txt" to "authuser-pass /etc/openvpn/config/client/credentials.txt"

b. Test "/etc/init.d/openvpn-client start/stop" thoroughly and read the log file /var/log/openvpn-client.log before you advance.

#### **Bypassing OpenVPN client tunnel** (Thank you, kinakuta)

You can bypass the OpenVPN client tunnel of the outgoing traffic for specific IP's in two simple steps:

- a. Reserve DHCP addresses in the WEBGUI (Advanced -> Configuration > LAN Configuration)
- b. Change the /etc/openvpn/ovpnclient-up.sh file to:

```
#!/bin/sh
```

```
# Don't forget to reserve the list of IPs for exclusion 
devices on the DHCP server
# Edit the following IP list to bypass the VPN. Seperate 
individual IP's using a single space between them.
```

```
NO_VPN_LST="192.168.1.7 192.168.1.3"
```

```
WAN GWAY=`nvram get wan gateway`
```

```
for excludeip in $NO_VPN_LST; do
```
 /usr/sbin/ip rule add from \$excludeip table 200 done

```
/usr/sbin/ip route add table 200 default via $WAN_GWAY dev 
brwan
/usr/sbin/ip route flush cache
```
exit 0

**Create a OpenVPN client tunnel monitoring script** (Thank you, kinakuta) The OpenVPN client connection can sometimes disconnect or even cease to respond.

/usr/bin/vpncmon.sh:

```
#!/bin/sh
IP_FOR_TEST="8.8.8.8"
PING_COUNT=1
INTERFACE="tun0"
FFLAG="/tmp/vpn_stuck.fflg"
LOGFILE="/var/log/vpncmon.log"
NOW=$(date +"%H:%M, %d-%m-%Y")
restartvpnc()
{
     /etc/init.d/openvpn-client restart
     /bin/sleep 5
     /etc/init.d/dnscrypt-proxy restart
}
# check logfile
if [ ! -f $LOGFILE ]; then
   /bin/touch $LOGFILE
   /bin/echo "$NOW - VPN client LOGFILE $LOGFILE created.\n" 
>> $LOGFILE
fi
#Check if date is at least 2016 to validade VPN 
certificates
YEAR= date "+%Y"
while [ $YEAR -le 2016 ]; do
    /bin/echo "We do not have a valid date.\n" >> $LOGFILE
    /etc/init.d/ntpclient stop
    /usr/sbin/ntpclient -s -h pool.ntp.org
    /bin/sleep 2
    /etc/init.d/ntpclient start
    NOW=$(date +"%H:%M, %d-%m-%Y")
   YEAR= date "+%Y"
done
# check if interface is up
FOUND=`grep "$INTERFACE" /proc/net/dev`
if [ ! "$FOUND" ]; then
     /bin/echo "$NOW - $INTERFACE not up, restarting OpenVPN 
client.\n" >> $LOGFILE
     restartvpnc
fi
# check if successful with ping test
/bin/ping -c $PING_COUNT $IP_FOR_TEST 2>/dev/null
1>/dev/null
if \lceil $? -ne 0 ]; then
    if [ -f $FFLAG ]; then
       /bin/echo "$NOW - Network and OpenVPN client down. 
Rebooting router!\n" >> $LOGFILE
```

```
 /bin/rm -f $FFLAG 2>/dev/null
       /opt/sbin/reboot
   else
       /bin/touch $FFLAG
      /bin/echo "$NOW - IP $IP FOR TEST can't be pinged,
restarting OpenVPN client.\n" >> $LOGFILE
       restartvpnc
   fi
else
    if [ -f $FFLAG ]; then
       /bin/rm -f $FFLAG # 2>/dev/null
    fi
fi
exit 0
```
#### All that is left to do is **automate the script execution**

1. Change /etc/rc.local to run /usr/bin/vpncmon.sh on every boot

#### /etc/rc.local:

```
# Put your custom commands here that should be executed 
once
# the system init finished. By default this file does 
nothing.
/usr/bin/vpncmon.sh
exit 0
```
2. Add a crontab entry to run it every 5 minutes: \*/5 \* \* \* \* /usr/bin/vpncmon.sh

PS: The Entware crontab is mandatory I hope this guide helps somebody.

Voxel.